## Instructions for Pulling Registration Status and Proof of No Active Exclusions from Sam.gov

- 1. Sign In to Sam.gov.
- Need an account? Registering is free. Find out more at: [Sam.gov Login Create an Account](https://secure.login.gov/)
- 2. Once signed in from the Homepage click on "Search."

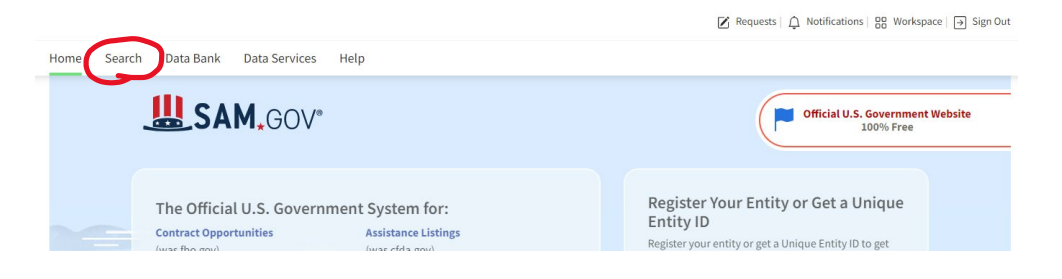

3. A dropdown will appear on the lefthand side of the page. Click on the "+" to expand "All Domains."

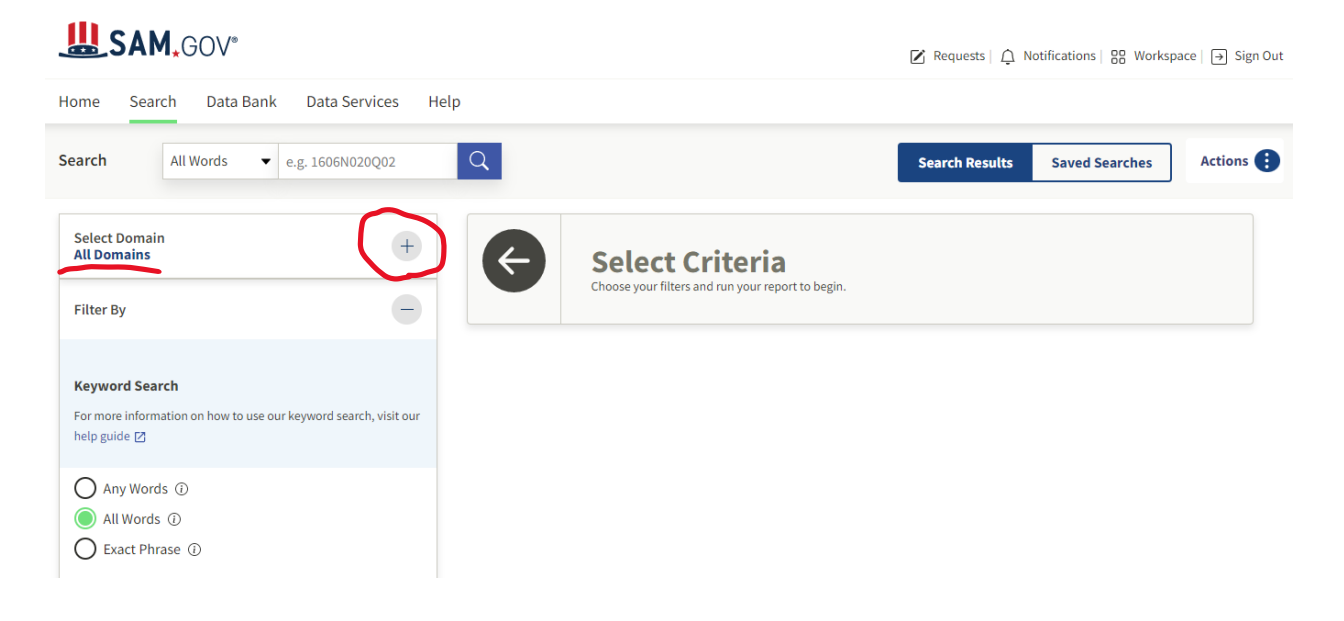

4. Click on "Entity Information."

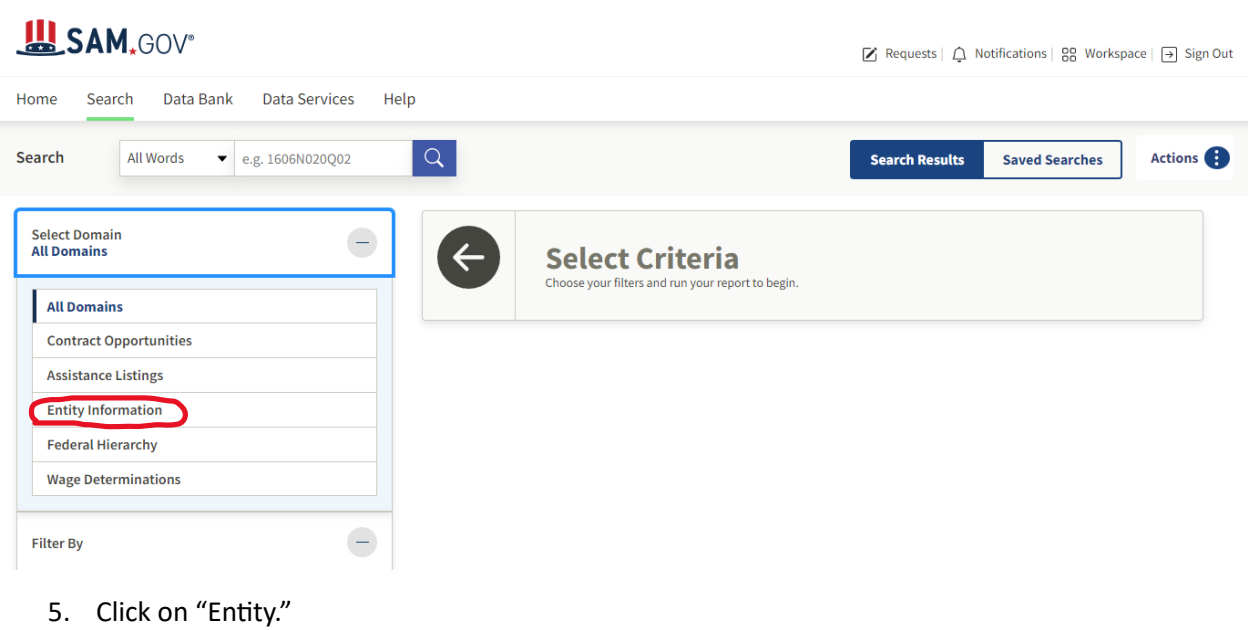

**LASAM.GOV**®

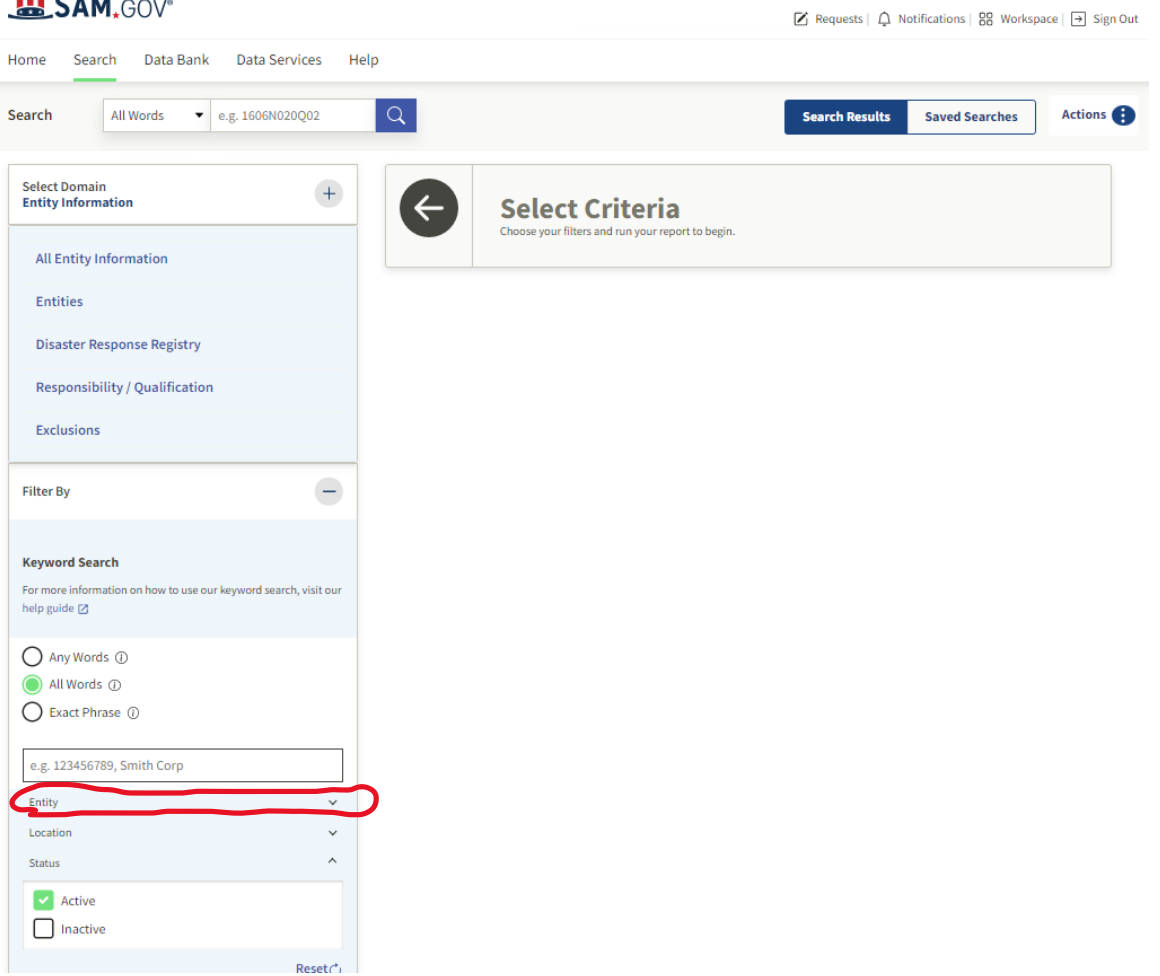

6. The "Entity" drop down will open and provide options to search by "Entity Name," "Unique Entity ID" (UEI Number), and CAGE/NCAGE. Often, it is easiest to search by "Unique Entity ID." Type information into one of the boxes and click on the appropriate option when it appears, or if it doesn't appear automatically hit "Enter" on your keyboard to search.

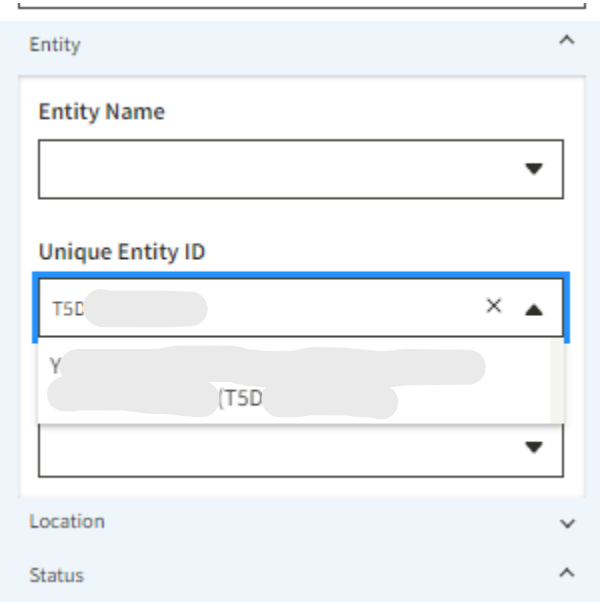

7. Results for the search will appear. Click on the name of the entity.

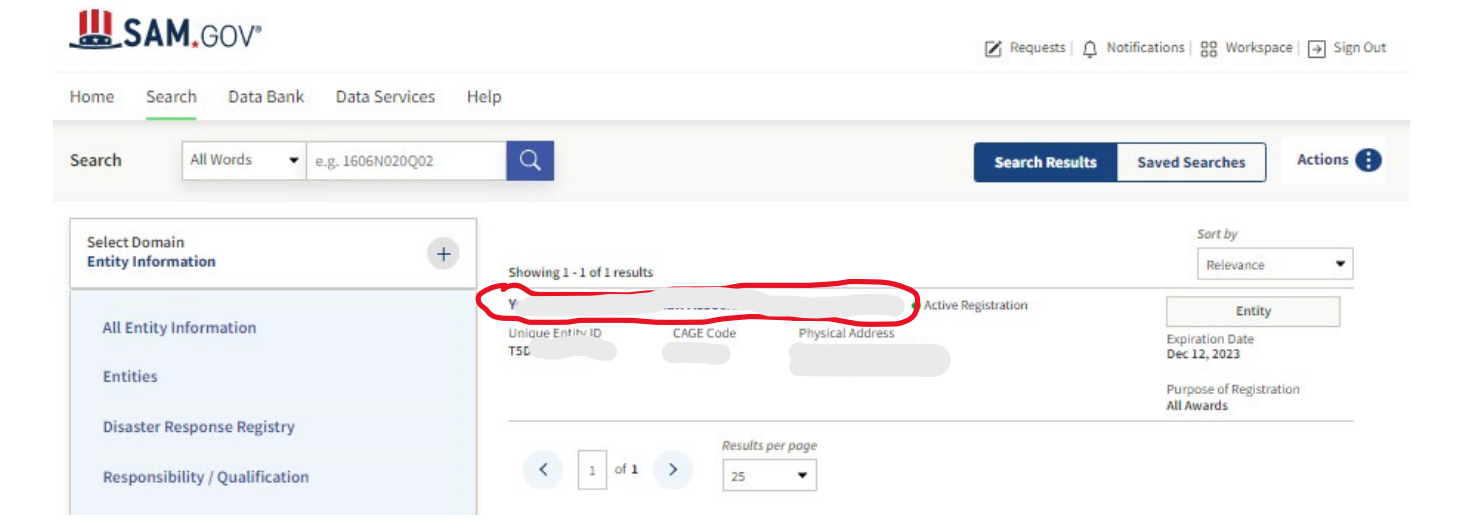

## 8. Click on "Exclusions."

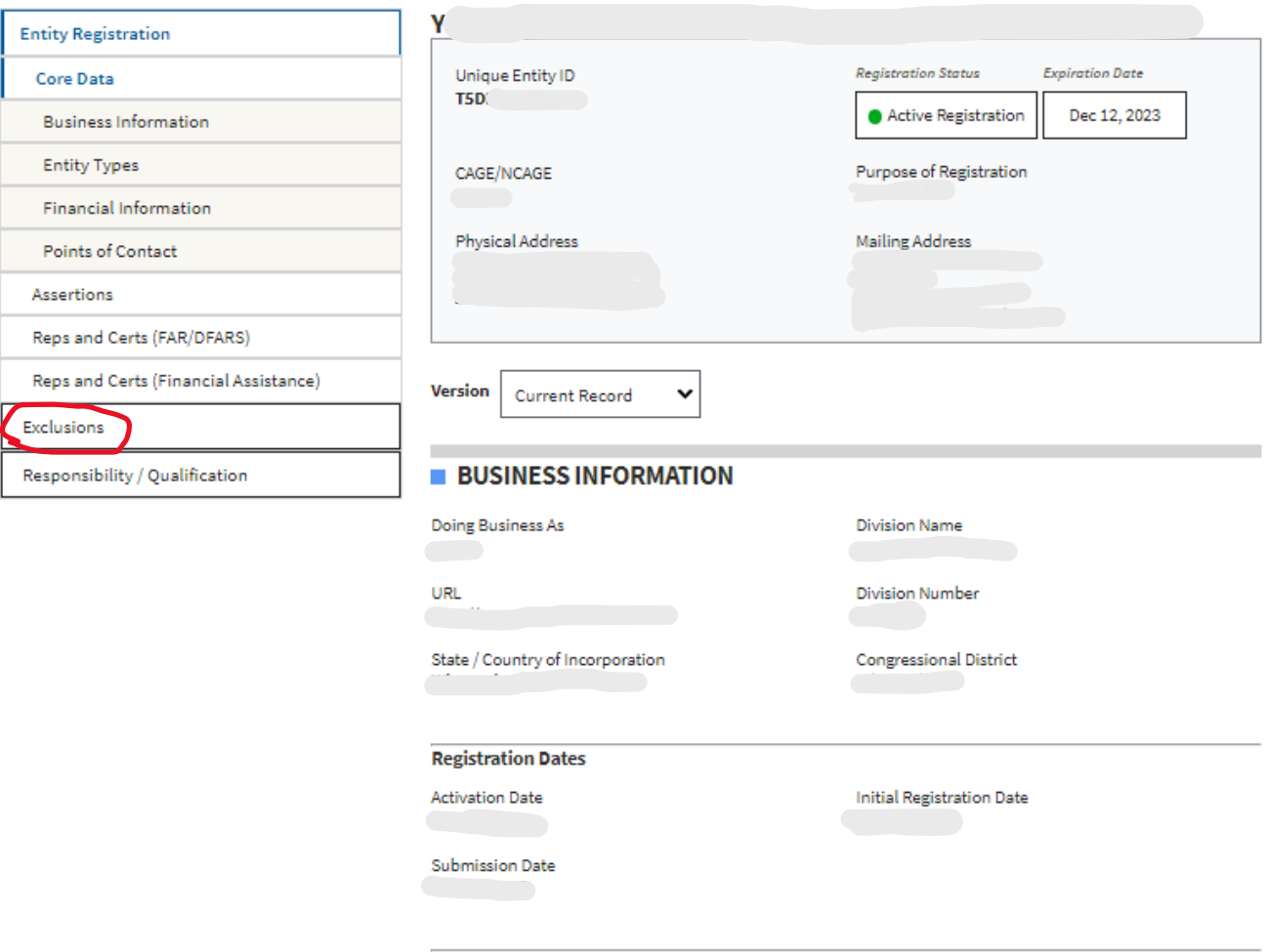

**Entity Dates** 

**Entity Start Date** 

Fiscal Year End Close Date

9. The "exclusions" page will show registration status, when the registration will expire, and proof of not having active exclusions. These elements are highlighted below. This page can be PDF'ed or screenshot taken and submitted to DEHCR to meet the requirement to show active registration, the registration expiration date, and proof of not having active exclusions.

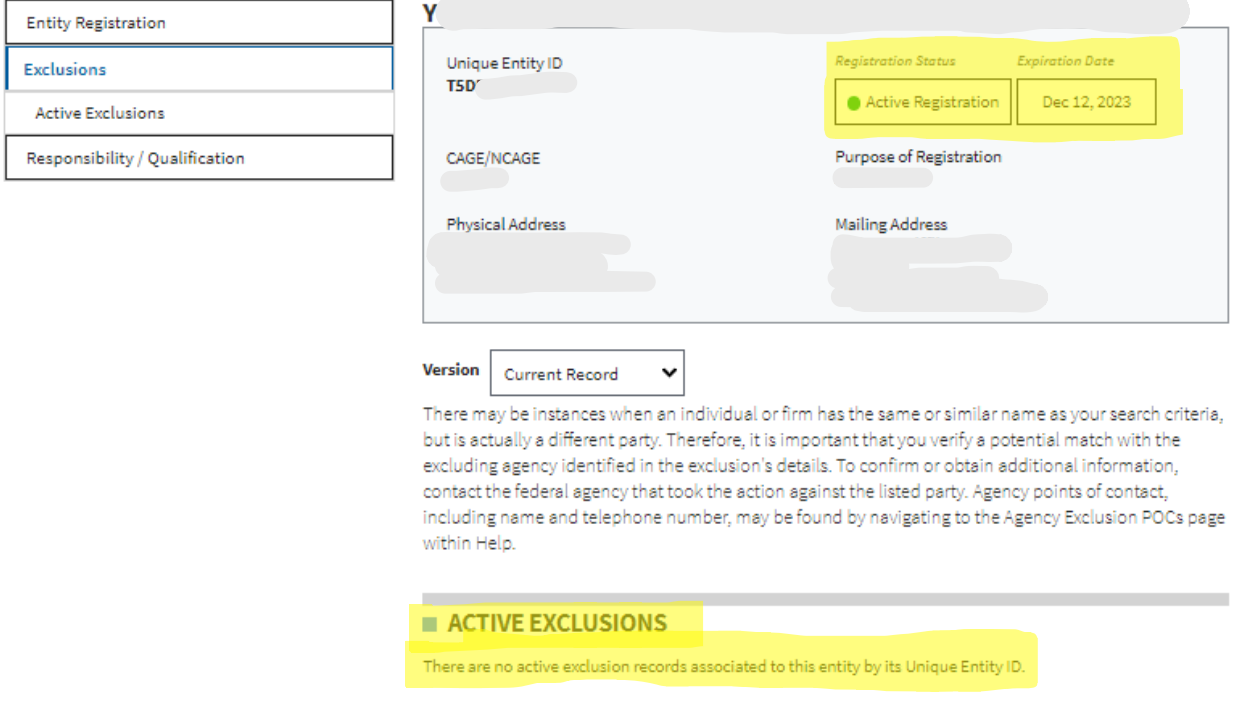

Updated: June 2023